# **ONLINE CONSENT MANAGEMENT & MONITORING SYSTEM**

*Industry User Manual*

## **REGISTER INDUSTRY**

- Open OCMMS Home Page.(www.krocmms.nic.in/KSPCB)
- o Select New Industry Registration button.
- Select the category from the Section 1
- Fill all the Mandatory fields and press  $\mathbf{\mathfrak{g}}$ Submit button

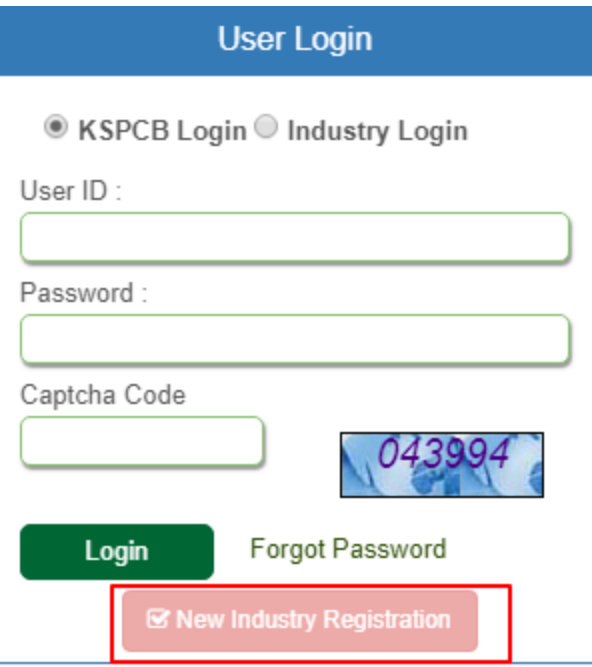

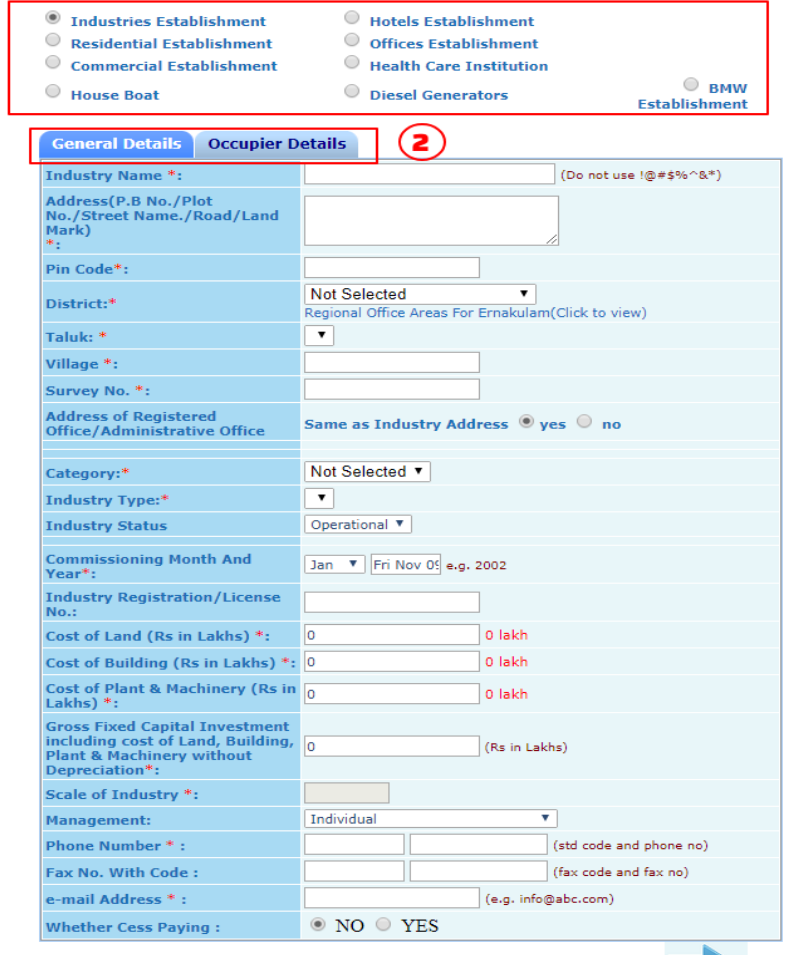

#### **LOGIN PROCESS**

- USER ID and OTP will be generated at the time of registration
- Select Industry Login Radio Button
- Enter User Id, Password and Captcha code and click on Login.

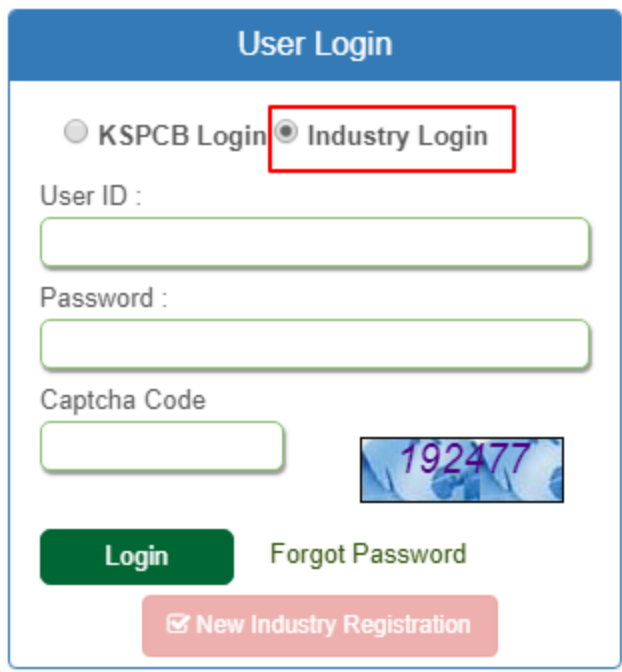

#### **INDUSTRY HOME SCREEN**

- Industry profile activities
	- 1. Apply for consent / Authorization
	- 2. Edit User Profile
	- 3. Calculate annual fees
	- 4. Submit Reports
	- 5. View Inspection reports/download certificates/upload reports/user manual etc

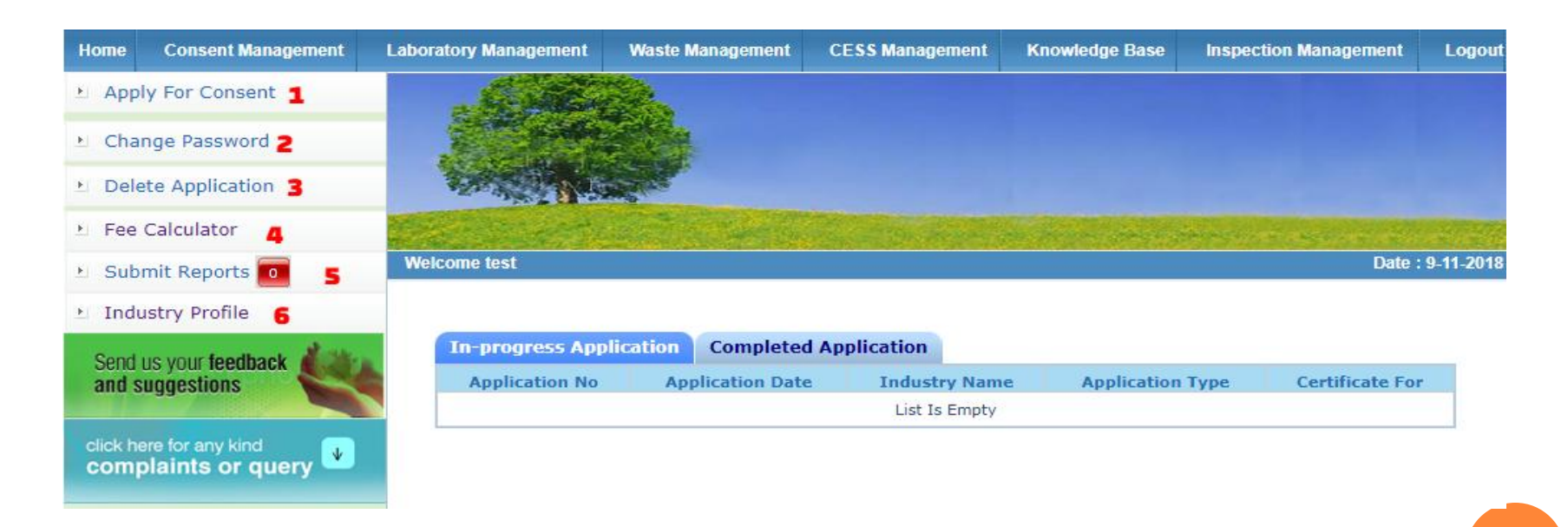

#### **HOW TO APPLY FOR CONSENT**

- **o** Select Apply for Consent link from sidebar
- Fill all the mandatory fields and click next button

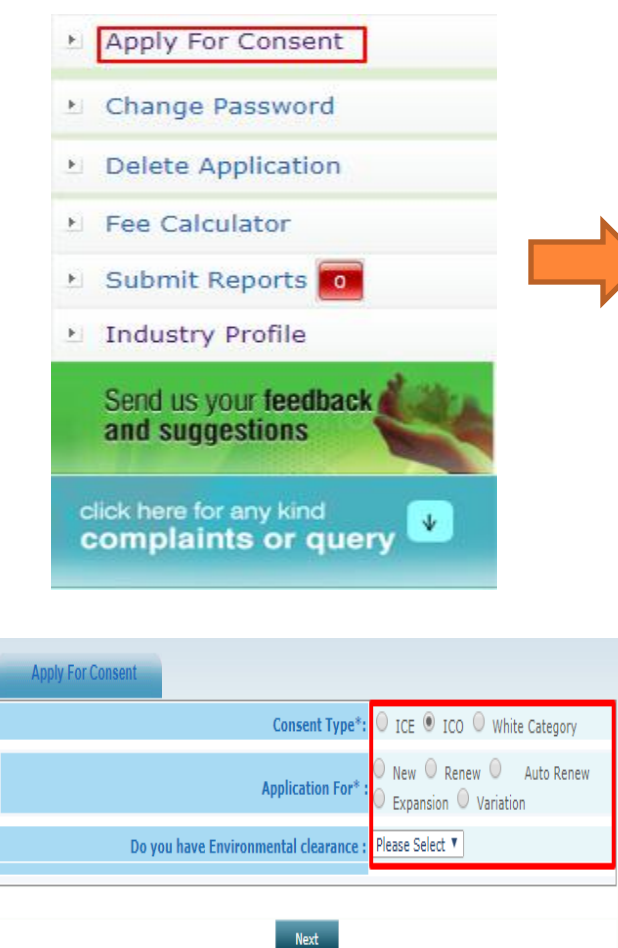

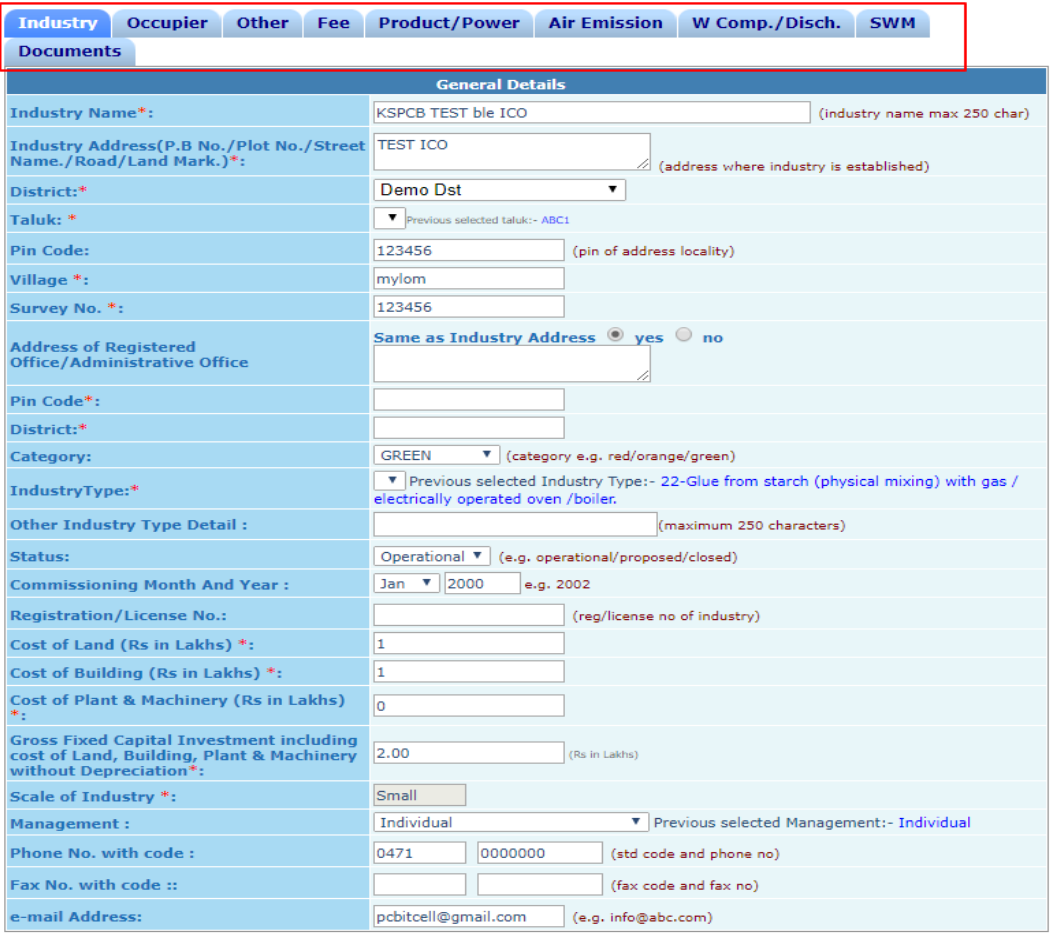

Do You Want To Save The Application as  $\bigcirc$  Completed  $\bigcirc$  In Progress

## **HOW TO APPLY FOR AUTO RENEWAL**

- **o** Select Apply for Consent link from sidebar then select Auto renewal radio button
- Fill all the mandatory fields and click next button

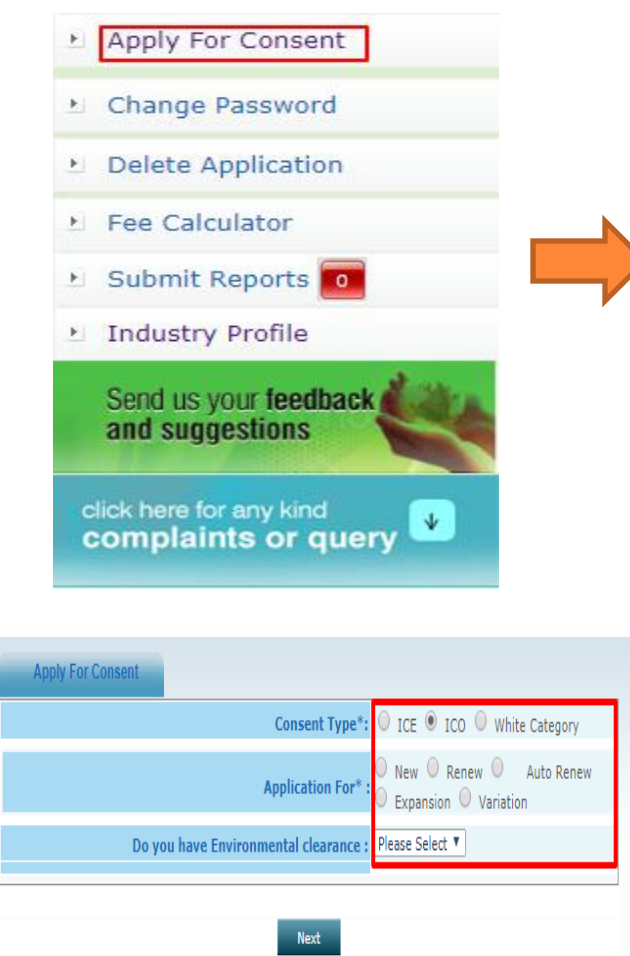

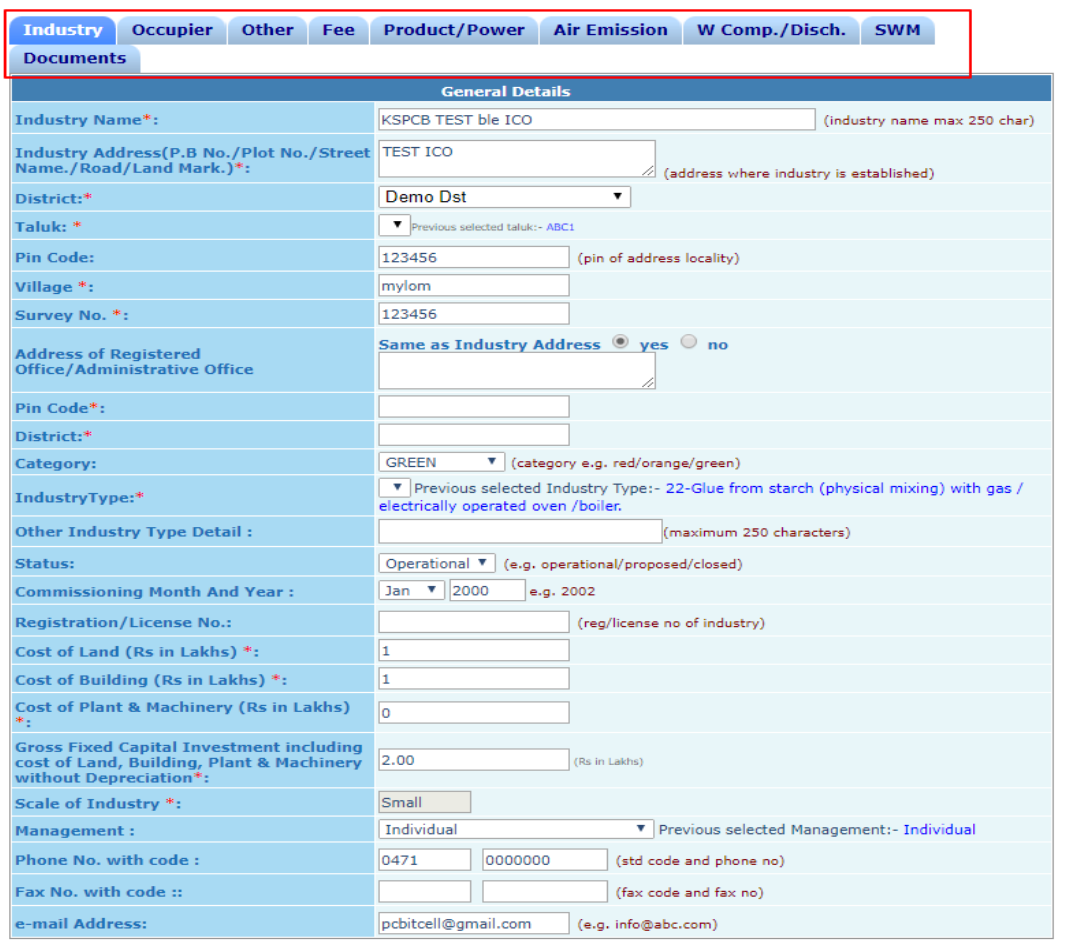

Do You Want To Save The Application as O Completed © In Progress

# **AUTO RENEWAL PROCEDURE**

- Previous consent certificate.
- **o** Self certification
- Affidavit in INR 200 stamp paper or chartered accountant's certificate as evidence on gross fixed capital investment. (The gross fixed capital investment shall include the cost of land,buildings, plant, machinery, etc. without depreciation upto the date of application. If the land is on lease 5 times of the annual lease amount shall be taken as cost of land.) Registered lease agreement shall be attached.
- Layout plan showing location of effluent treatment plant, outlets and emission sources, in A3/A4 size.
- Process flow diagram and proposal for effluent treatment plant with design details.
- Details of water and air pollution control measures.
- **•** Details of solid waste management (HW, BMW etc)
- Copy of land tax receipt and/or Possession Certificate.
- Analysis reports of effluent and emissions and sound level monitoring report.

## **HOW TO APPLY AUTHORIZATION**

- Select **Waste Management** then click **Apply Authorizatin** link from sidebar
- Fill all the mandatory fields and click Save button

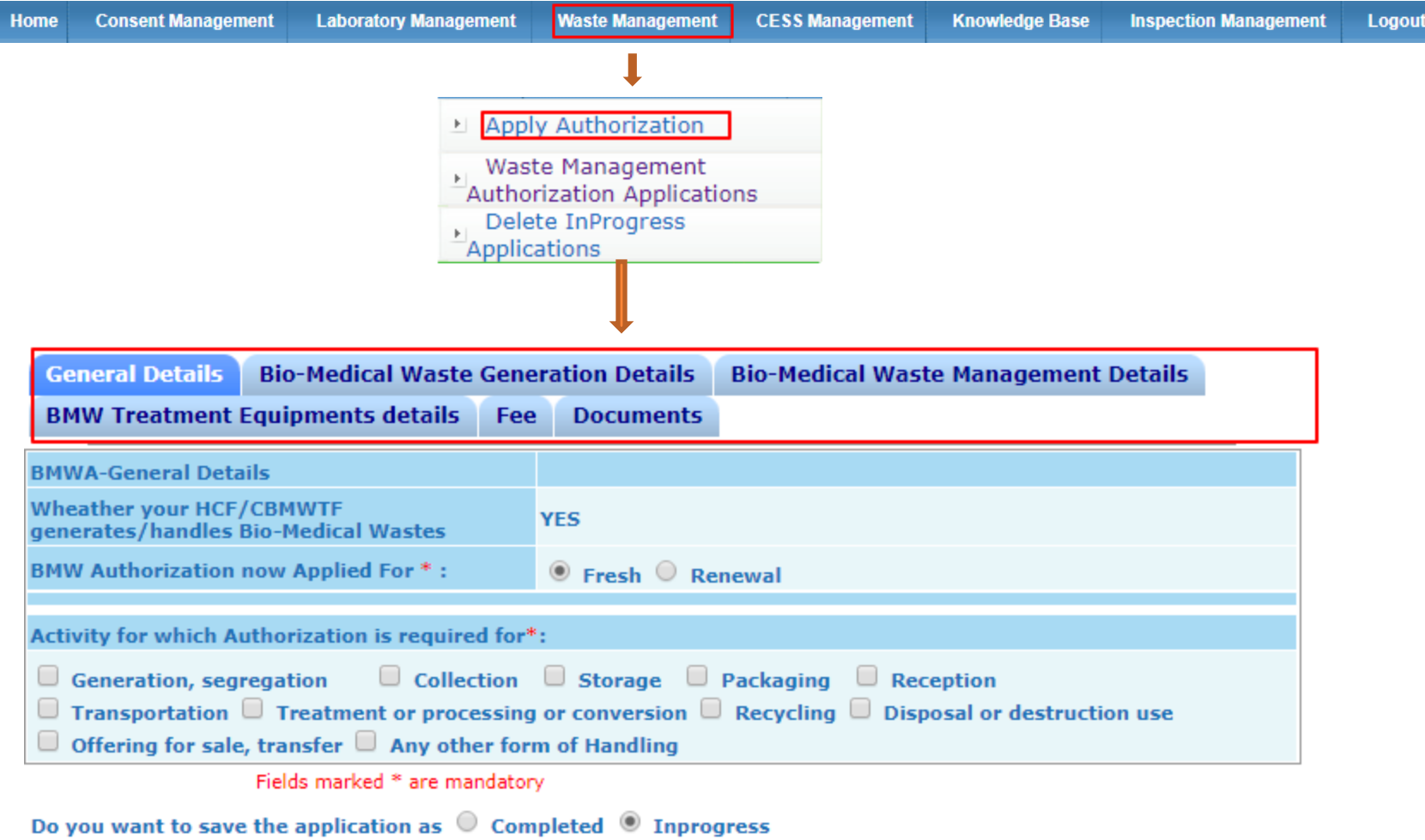

## **PROCEDURE FOR FEES PAYMENT**

 Fee shall be remitted through the online fee payment option available in OCMMS using credit card/debit card/ net banking/ NEFT/RTGS.

## **TIME LINE FOR COMPLETING THE PROCESS**

 Minimum 30 days and upto a maximum of 120days from the date of submission of completed application. The date on which the application is made complete in all respect will only be counted as the date of submission of completed application.

#### **TIME LINE FOR COMPLETING AUTO RENEWAL APPLICATION**

1. One week from the date of submission of completed application is the maximum time. The date on which the application is made complete in all respect will only be counted as the date of submission of completed application.

2. Industry will get provisionally renewed certificate with six months validity from the date of issue.

3. During this time period consent renewal process on the submitted application will be complete from Board.

# **CHECKING OF APPLICATION STATUS**

 Available in the website of the URL - http://krocmms.nic.in Industry shall log in to the user account and check status in the Completed Applications tab.

#### **DOWNLOADING DIGITALLY SIGNED CONSENT/AUTHORISATION CERTIFICATES**

 Industry shall login to the user account, open the Application No in the completed tab and download from the link "View uploaded certificate"

# **KEY CONTACT PERSON FROM DEPARTMENT**

 Concerned District Officer – details available in Board's website http://www.keralapcb.nic.in/

# **Thank You**